## 页面检查点的创建与维护

用于检查网页的加载时间,图片数量,链接数量,以及链接是否否正常可用等 以本公司使用的事务管理系统 Issue Tracker 为例,创建页面检查点

<sup>1</sup>) 录制脚本,步骤如图 登录

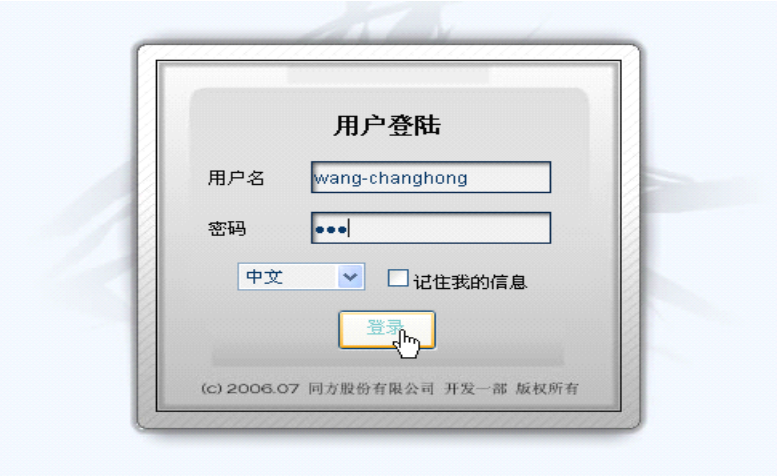

进入 tracker 系统,检查此画面的链接和图片

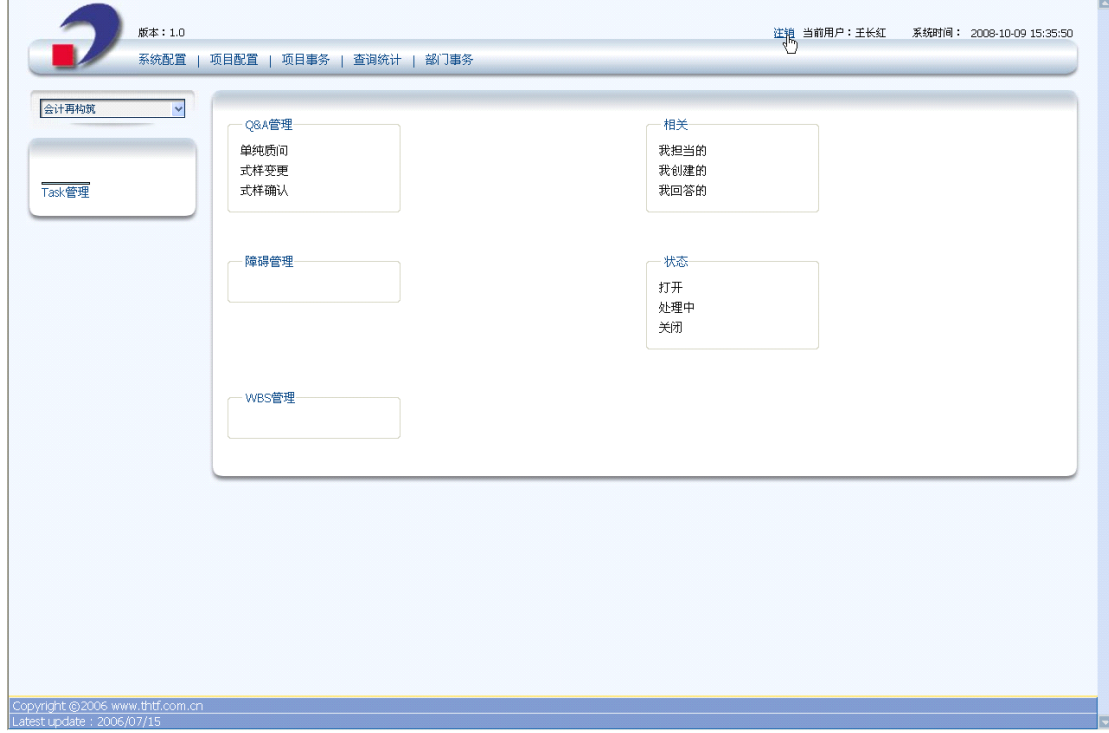

脚本如下:

Browser(" 项 目 跟 踪 系 统 - 用 户 登 陆 ").Page(" 项 目 跟 踪 系 统 - 用 户 登 陆<br>").WebEdit("txtUsername").Set "wang-changhong"<br>Browser(" 项 目 跟 踪 系 统 - 用 户 登 陆 ").Page(" 项 目 跟 踪 系 统 - 用 户 登 陆<br>").WebEdit("txtPassword").SetSecure "48edb4d9c ").WebEdit("txtUsername").Set "wang-changhong"

Browser(" 项 目 跟 踪 系 统 - 用 户 登 陆 ").Page(" 项 目 跟 踪 系 统 - 用 户 登 陆<br>").WebEdit("txtPassword").SetSecure "48edb4d9cde169cbdd56f3ca"<br>Browser("项目跟踪系统-用户登陆").Page("项目跟踪系统-用户登陆").WebButton("登 ").WebEdit("txtPassword").SetSecure "48edb4d9cde169cbdd56f3ca"

Browser("项目跟踪系统-用户登陆").Page("项目跟踪系统-用户登陆").WebButton("登

录").Click

Browser("项目跟踪系统-用户登陆").Page("项目总括").Link("注销").Click Browser("项目跟踪系统-用户登陆").Page("项目跟踪系统-用户登陆").Sync Browser("项目跟踪系统-用户登陆").Close

#### <sup>2</sup>) 添加页面检查点

选择要添加检查点的页面,右键,在弹出的菜单中选择"Insert Standard Checkpoint"

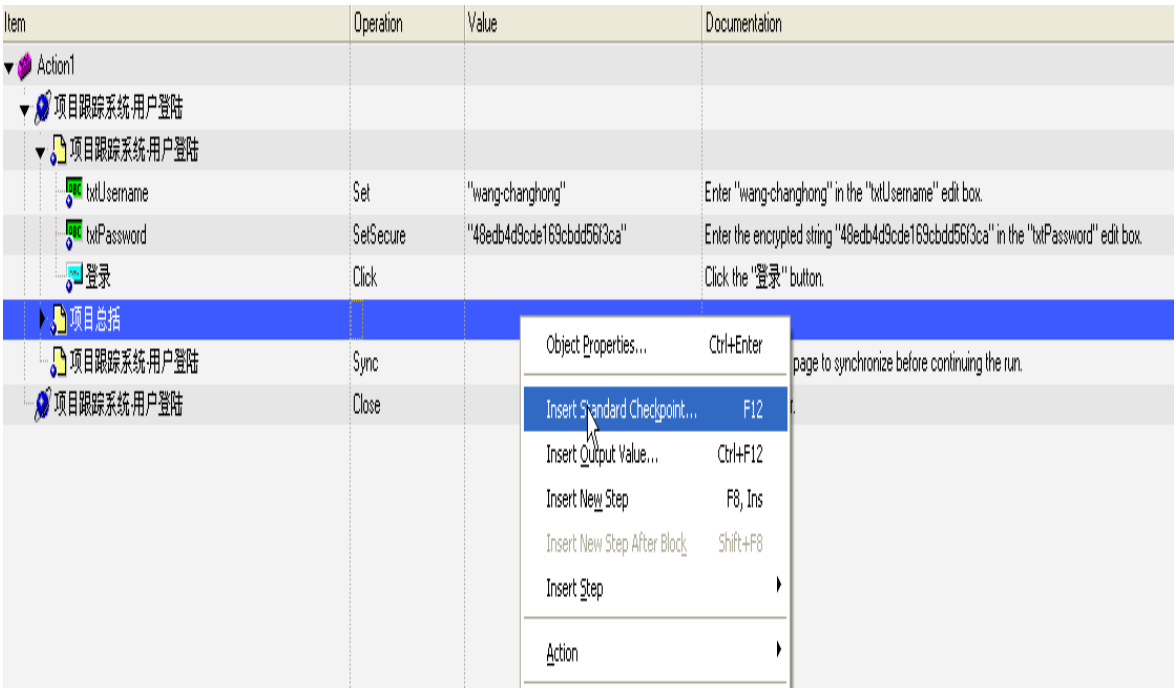

#### 弹出页面检查点的属性界面

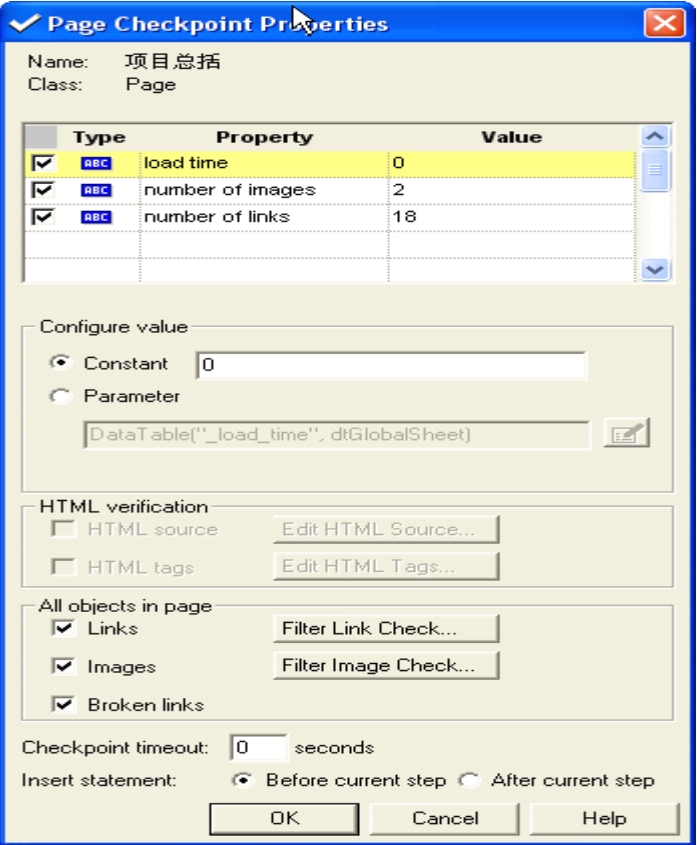

3) 当执行测试时, QuickTest 会检查网页的链接与图片的数量以及加载时间, 如上图所示。 同时也检查每个 link 的 URL 以及每个图片的原始文件是否存在。接受默认值,点选【ok】, 即完成了添加页面检查点。

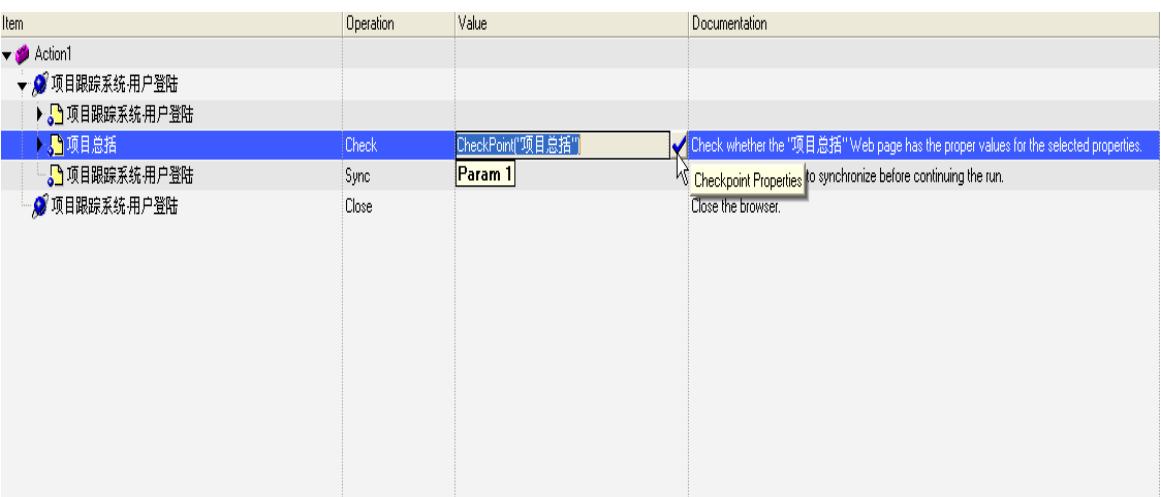

<sup>4</sup>) 维护测试的说明

上面 的 脚 本 是 在 http://172.25.65.8/ProjectTracker/Default.aspx 录 制 的 。 当 变 更 为<br><u>http://172.25.72.8/ProjectTracker/Default.aspx</u> 以后, 脚本设置要修改以后才能在新的<br>点运行,否则无法执行测试造成测试结果 Fail<br>A、选择菜单的【Test】->【Record and Run Settings】<br>② Test1 <http://172.25.72.8/ProjectTracker/Default.aspx> 以后,脚本设置要修改以后才能在新的站 点运行,否则无法执行测试造成测试结果 Fail

<sup>A</sup>、选择菜单的【Test】->【Record and Run Settings】

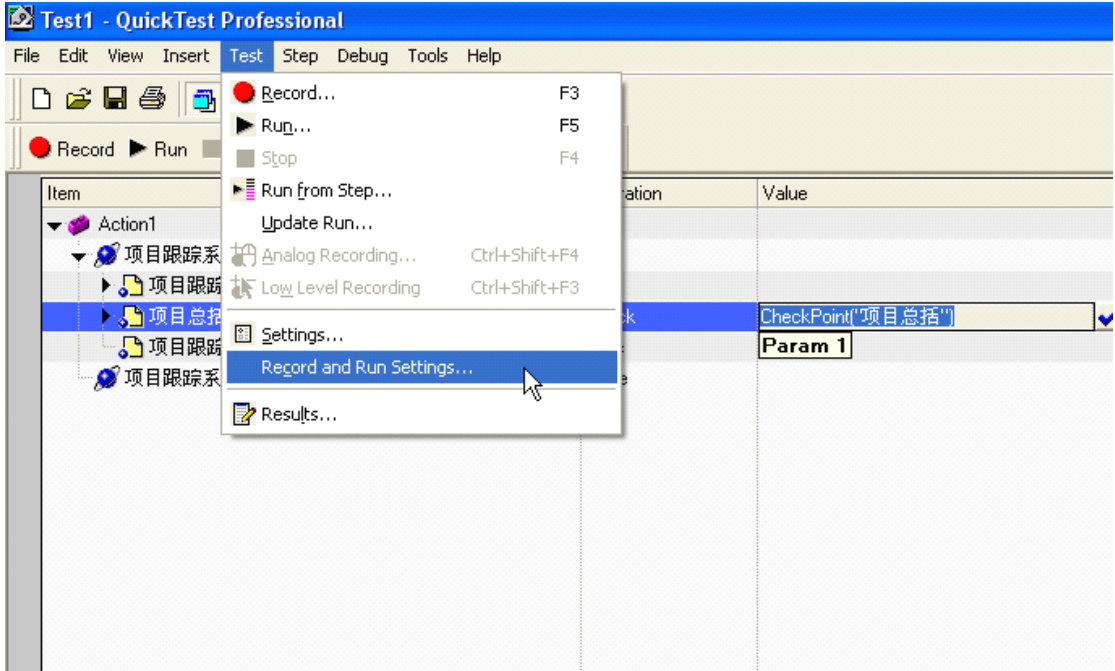

B、修改 Address 为新的地址, 如 <http://172.25.72.8/ProjectTracker/Default.aspx>, 点【ok】

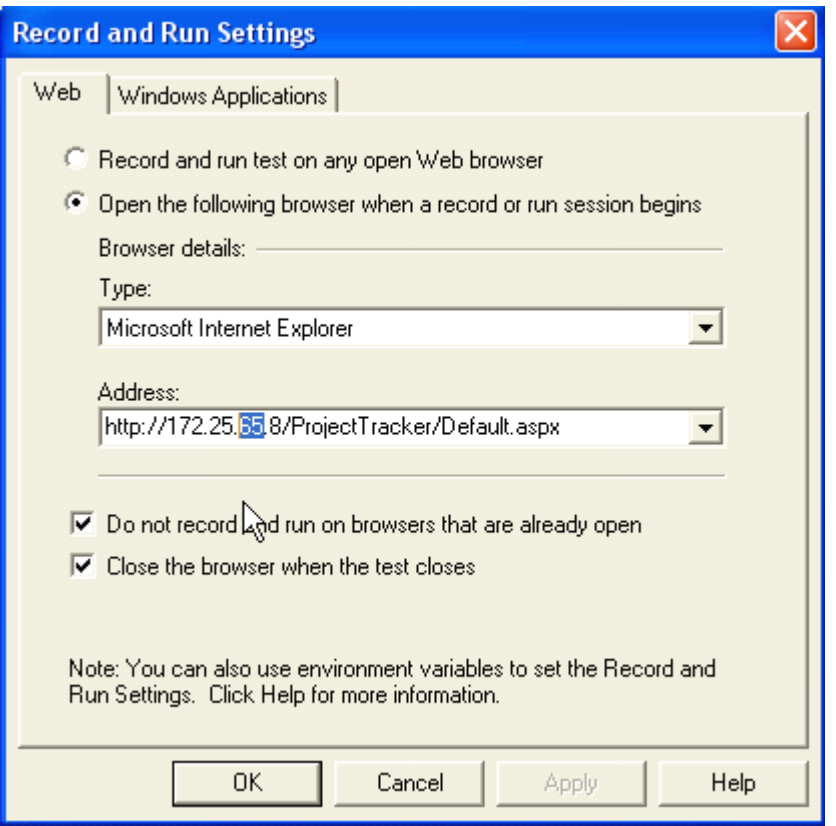

## <sup>C</sup>、修改页面检查点的图片以及链接地址

# 点击相应检查点右侧的<mark><<</mark>

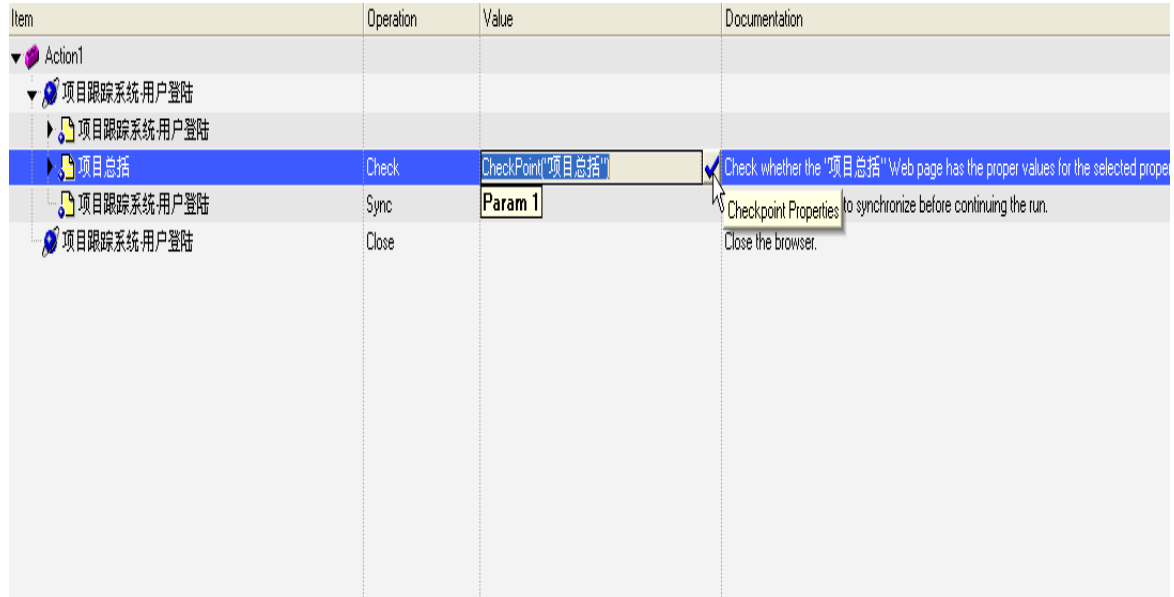

弹出页面检查点属性对话框

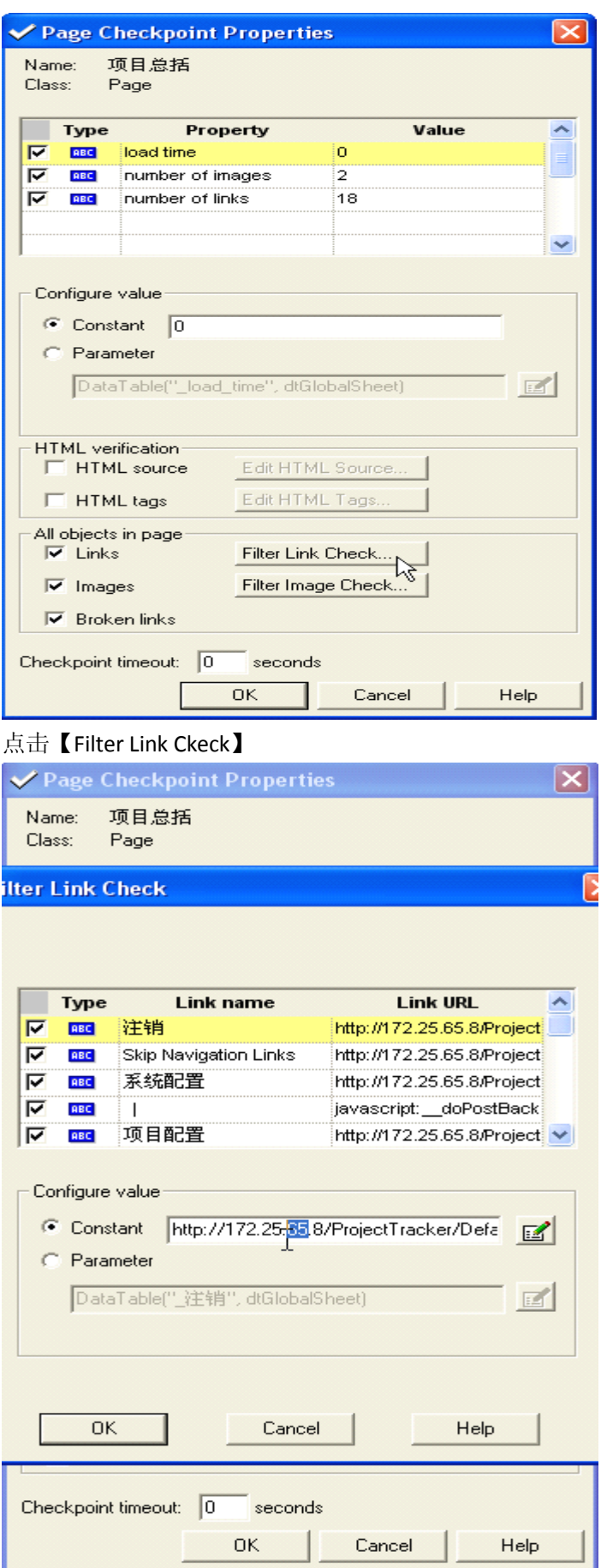

#### 在[Link URL]处修改链接地址为新的地址,点【ok】。

以同样的方式修改图片的地址,即完成了脚本的维护,可正常运行之前录制的脚本进行 测试了。

运行结果如图:

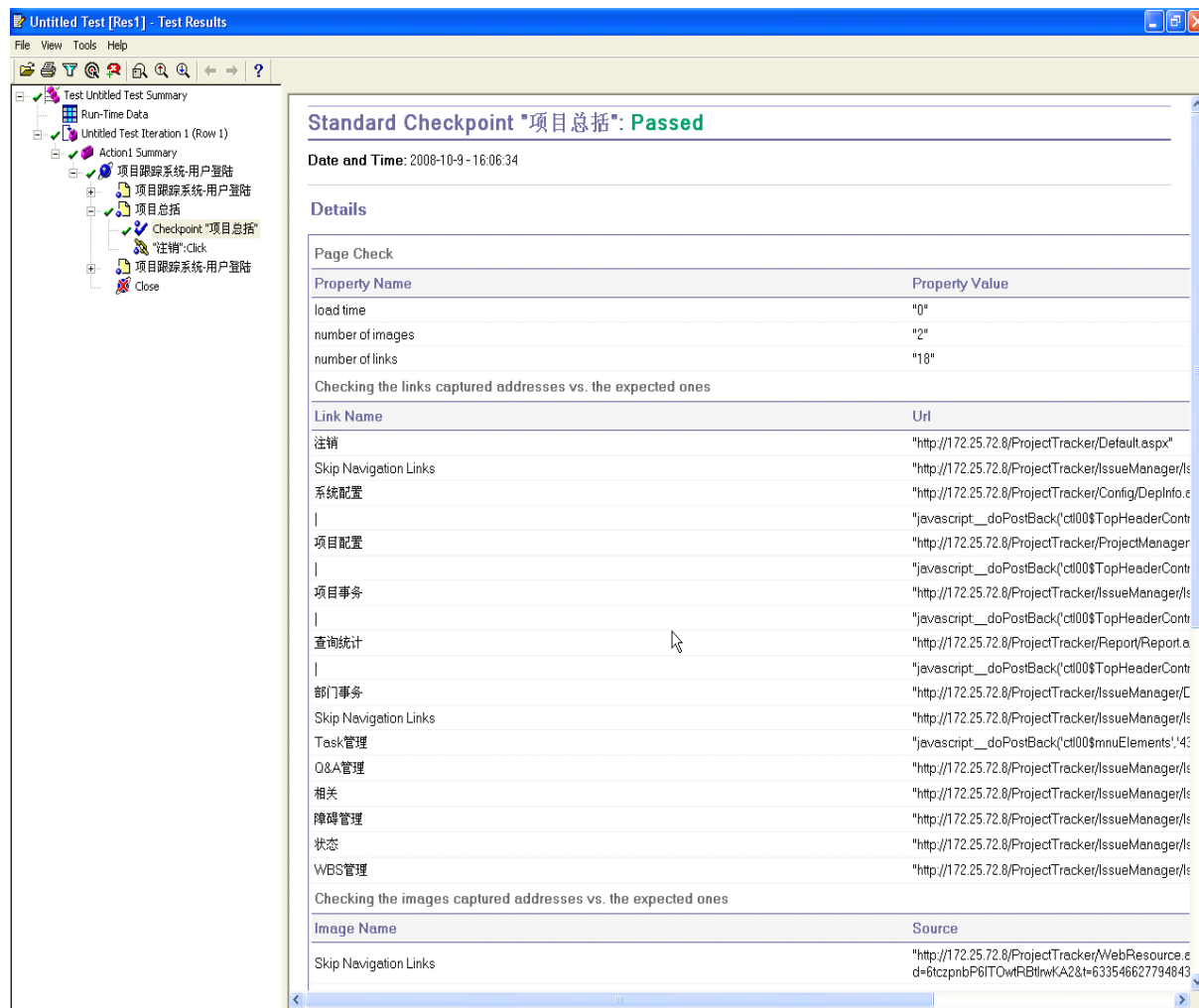